- Q. 使用 Apple(蘋果)手持裝置 iPhone 或 iPad 更新至 iOS 14/iPadOS 14 使用 Epson iPrint 需注意那些事項?
	- A.
		- 由於 iOS 14 系統針對隱私權的"搜尋區域網路印表機"以及"位置 資訊"等相關功能強化因素,在第一次安裝使用 Epson iPrint 有以 下注意事項…
		- 1. 在升級 iOS 14 前已安裝 Epson iPrint 並已開啟定位功能使用者, 可正常使用;若無法正常使用請移除 Epson iPrint 後再依照步驟 3.重新安裝設定 Epson iPrint。
		- 2. 在升級 iOS 14 後第一次安裝 Epson iPrint 使用者,請參考以下說 明。
		- 3. 首先請掃描以下 QR Code 或至 App Store 下載 Epson iPrint。

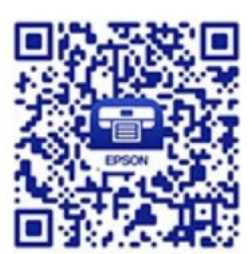

4. 下載安裝完成後,請執行 Epson iPrint。

5. 出現以下對話框時,點選"使用 App 期間允許"。

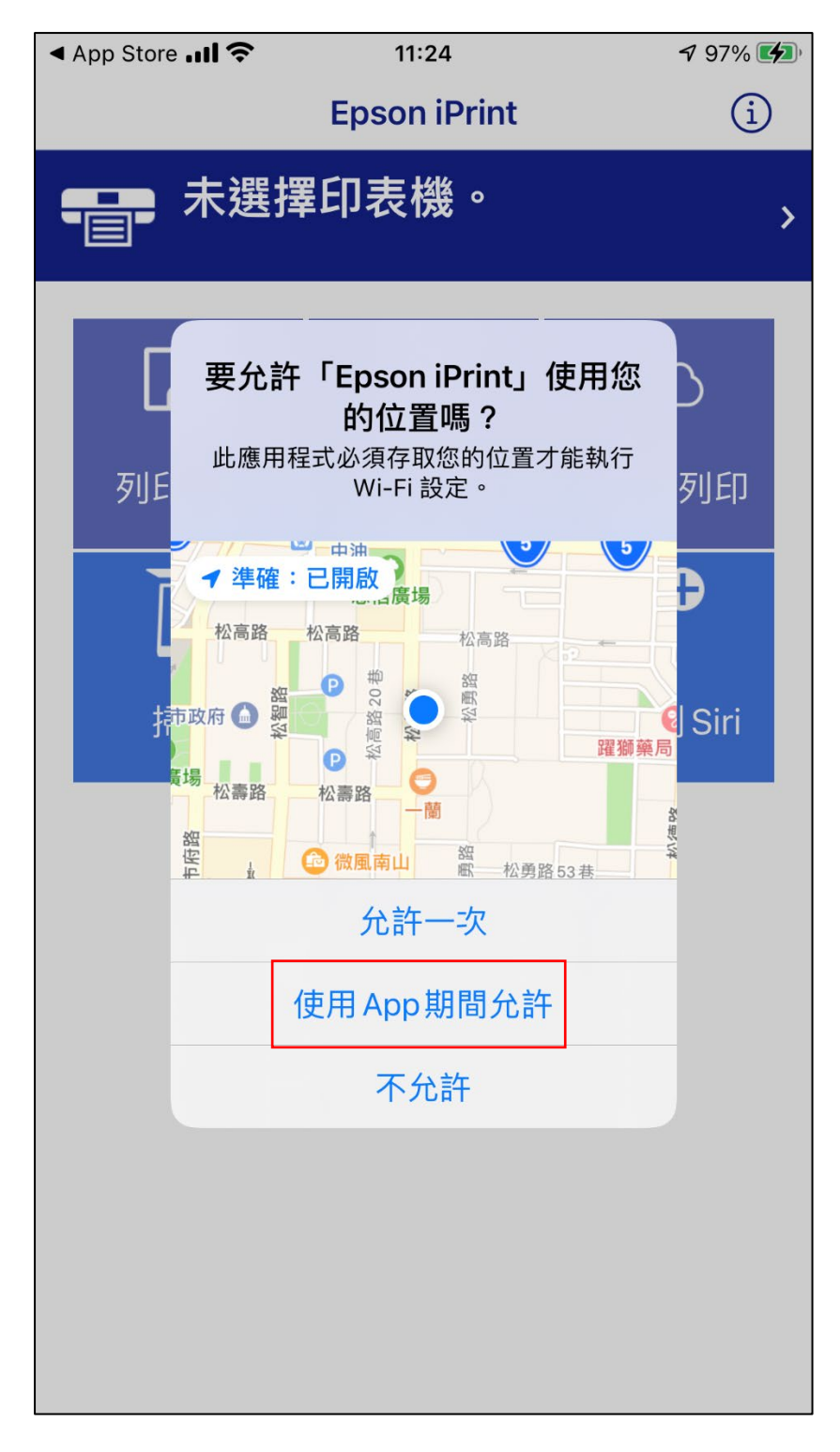

6. 出現以下對話框時,點選"好"以使用 Wi-Fi BLE 無線簡易設定。

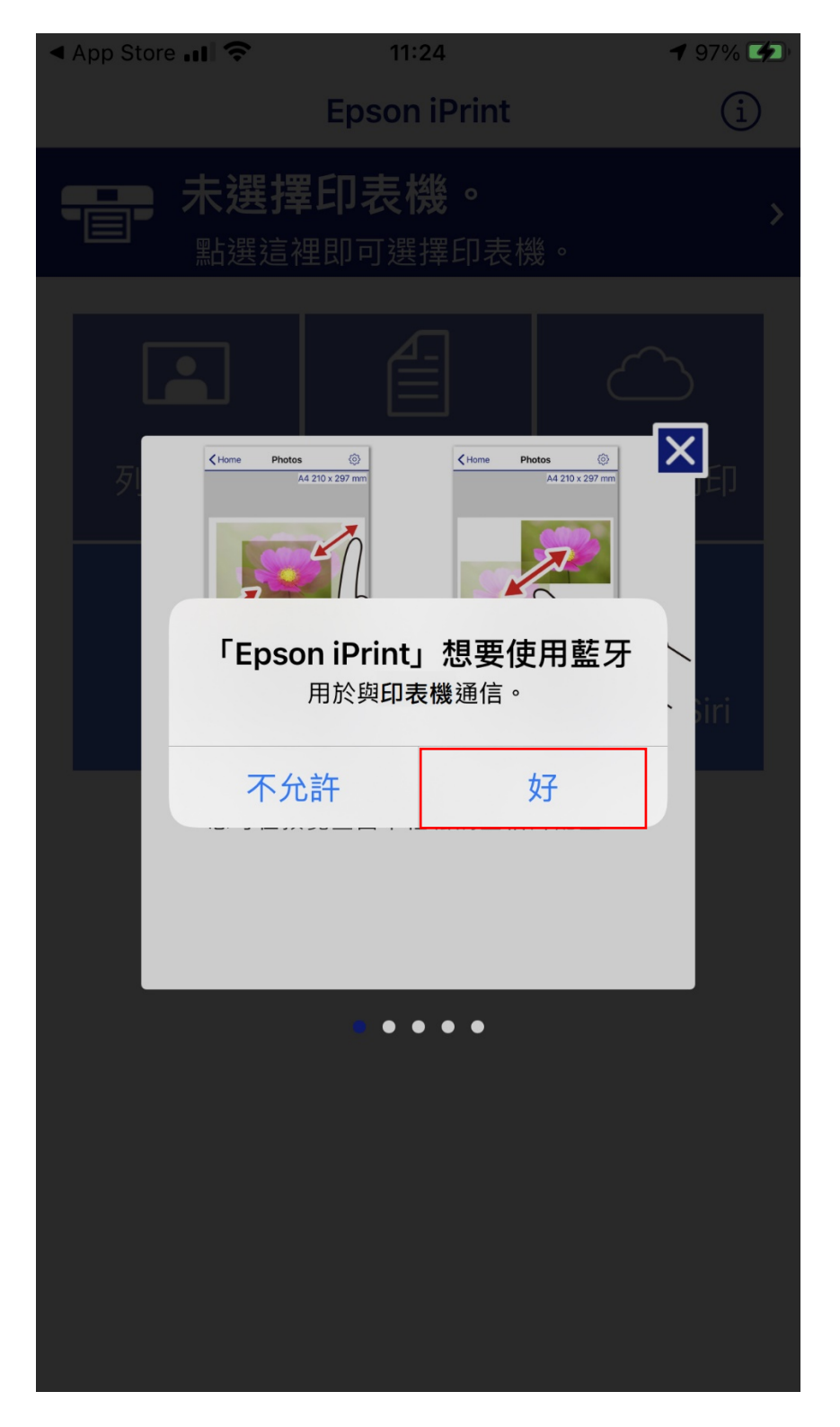

7. 在 Epson iPrint 主畫面,點選"未選擇印表機。"

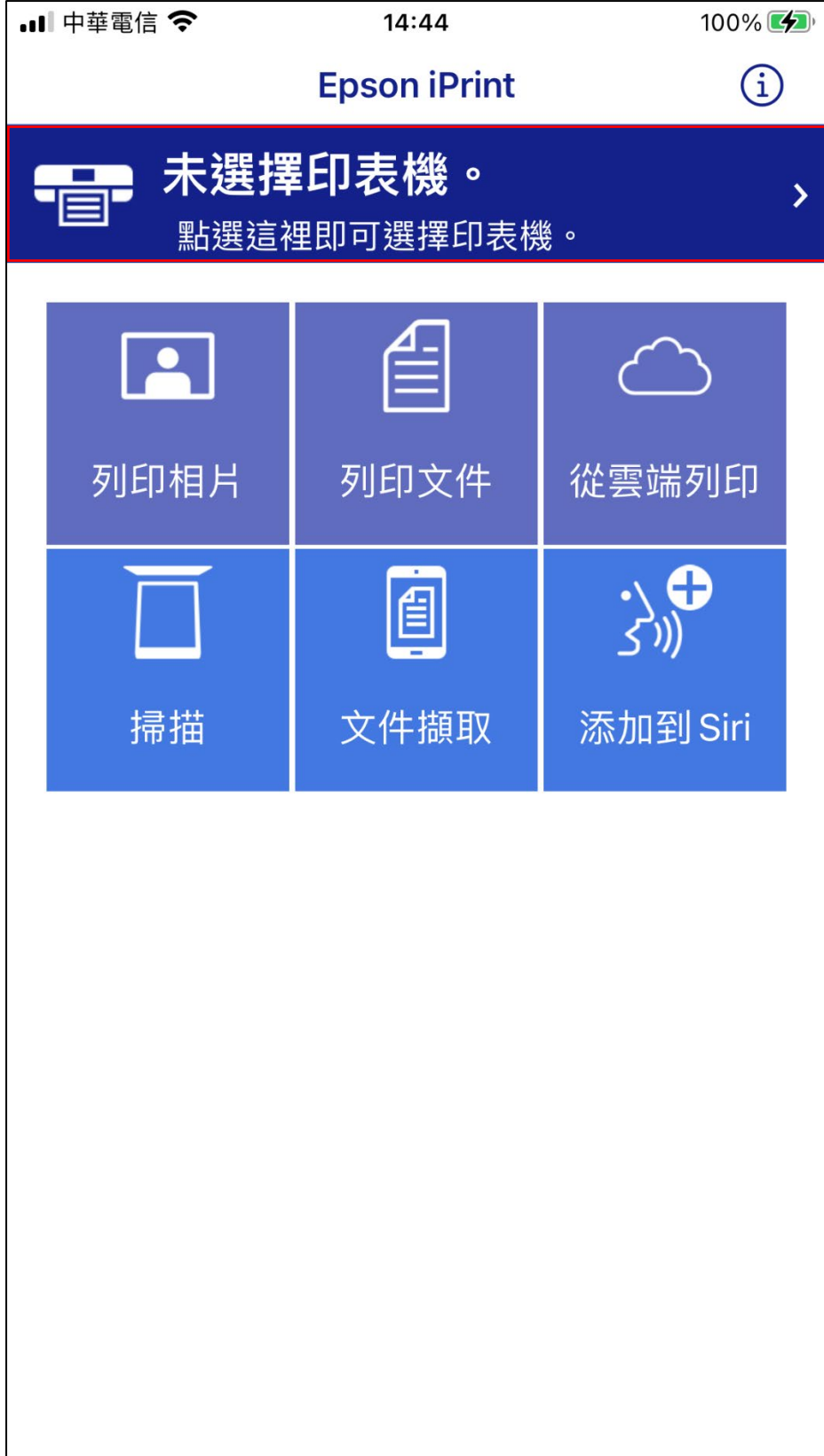

8. 在選擇印表機時出現以下對話框,點選"好"。

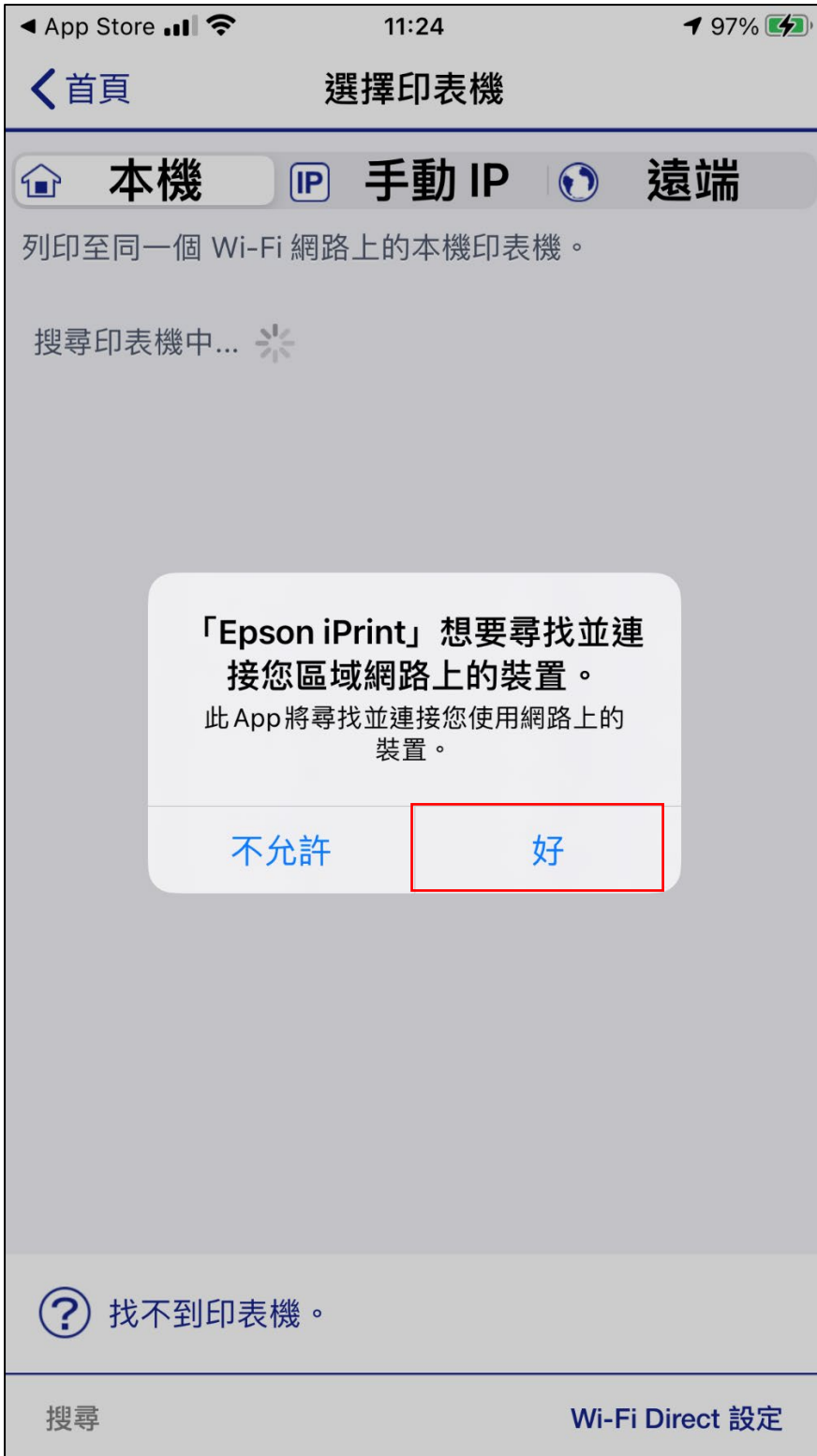

9. 出現以下對話框時,點選"關閉",並結束和關閉 Epson iPrint。

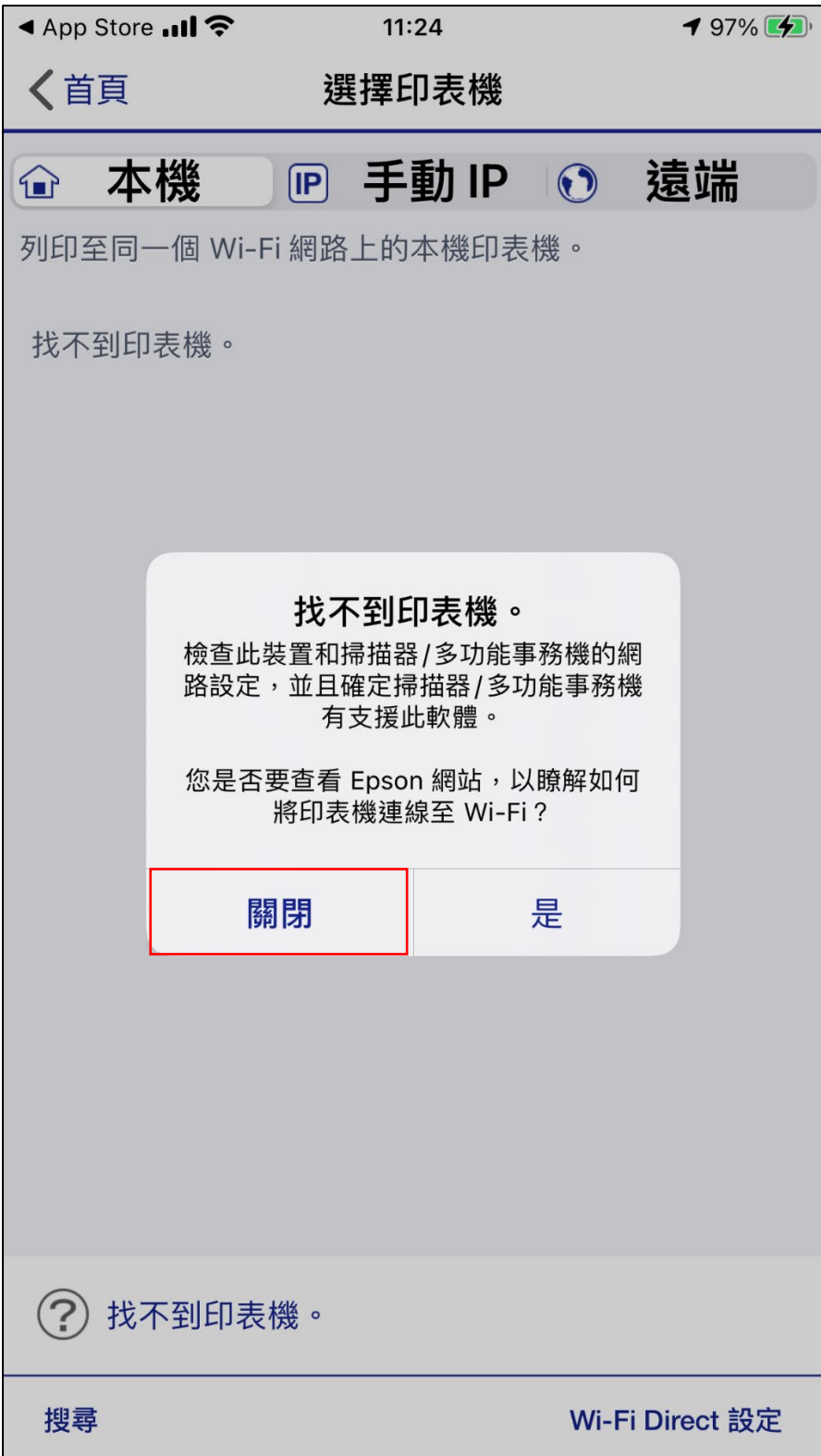

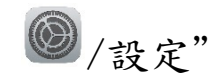

 $10.$  回到系統主畫面,如以下圖片所示開啟  $10S$   $14$  系統的"  $\quad \textcircled{2}$ /設定"

找到並點選"Epson iPrint"。

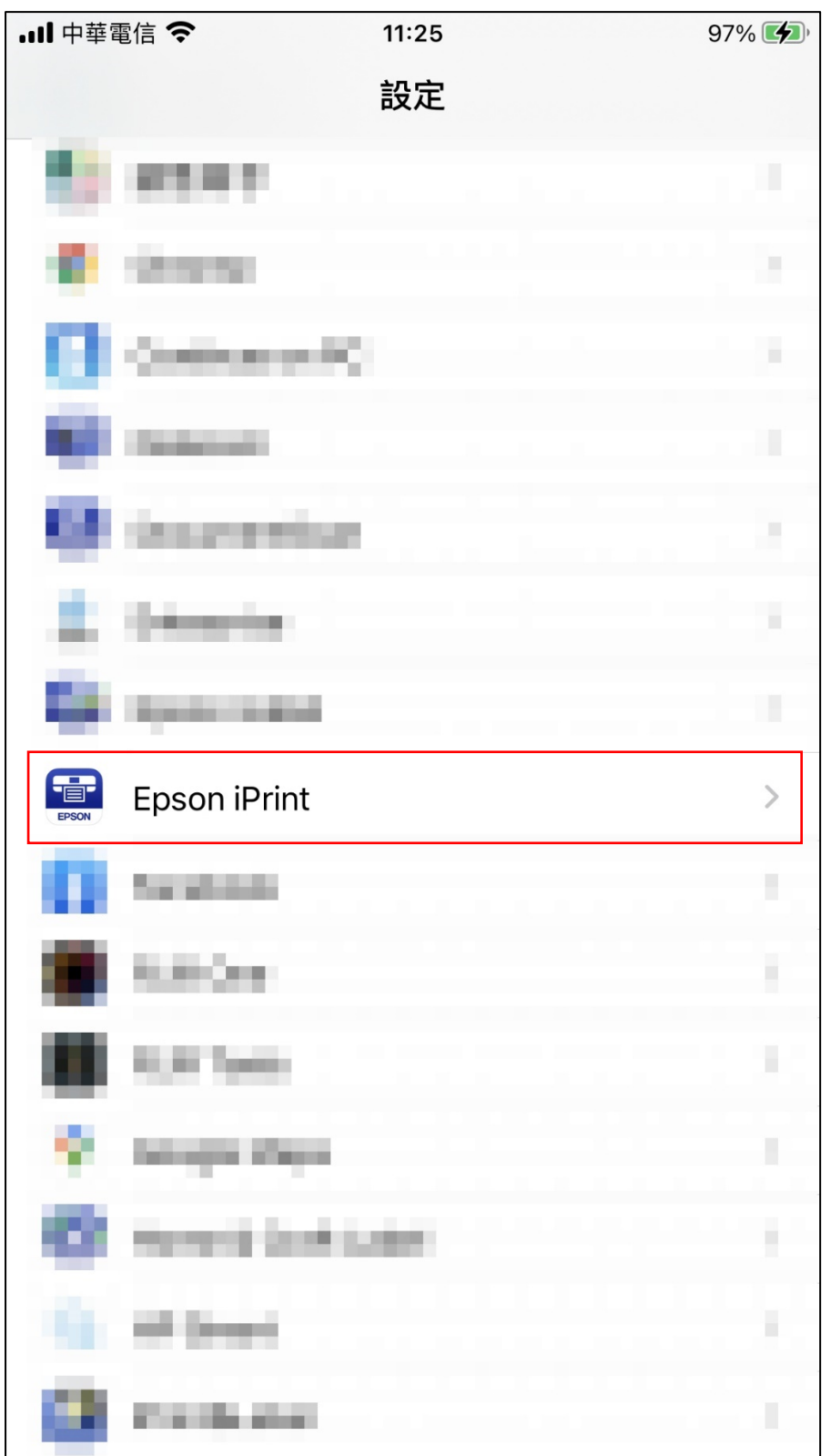

## 11.點選"位置"。

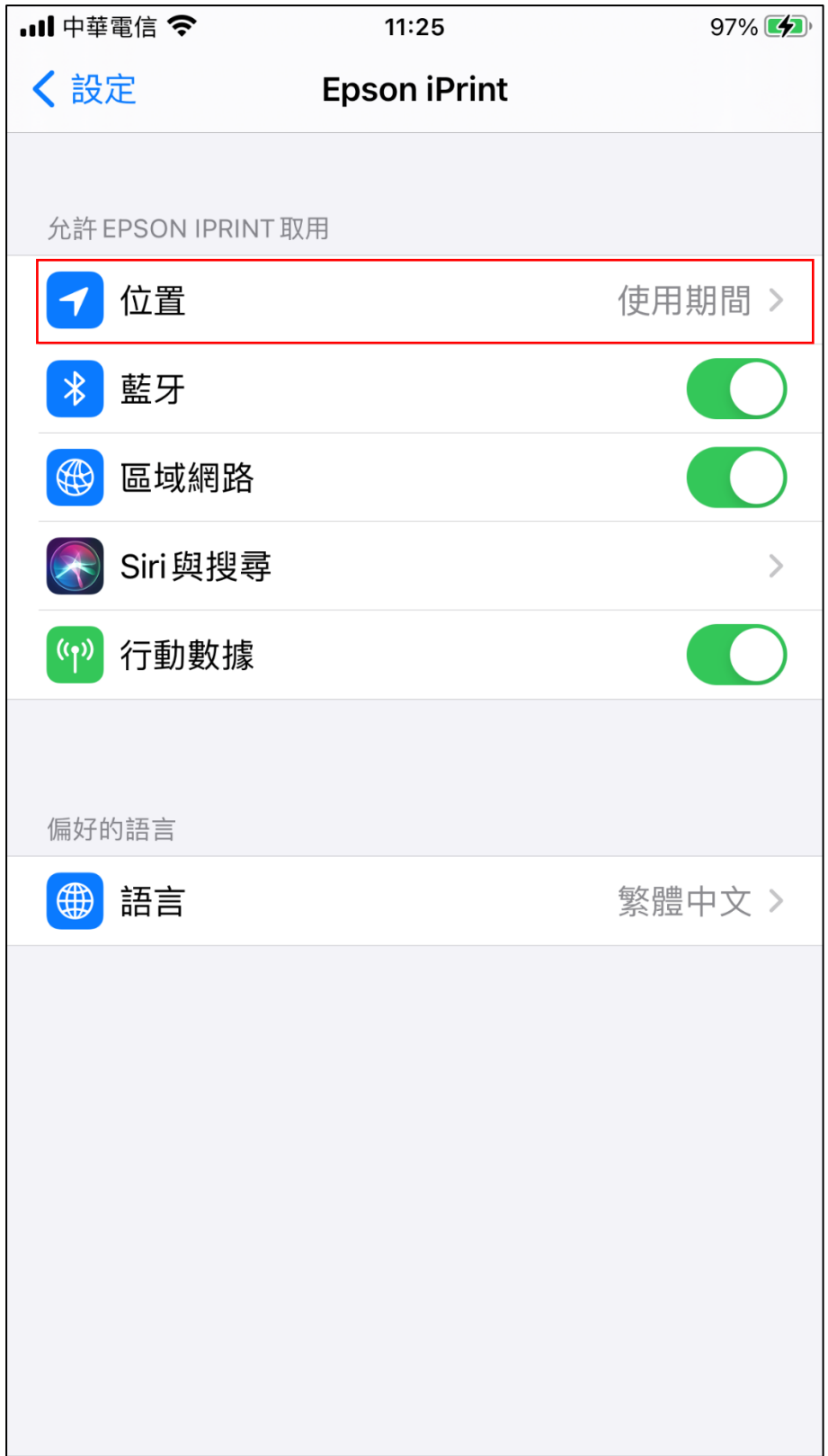

12.確認以下"允許取用位置"功能是否已選擇"使用 App 期間"和"

準確位置"已"開啟"。

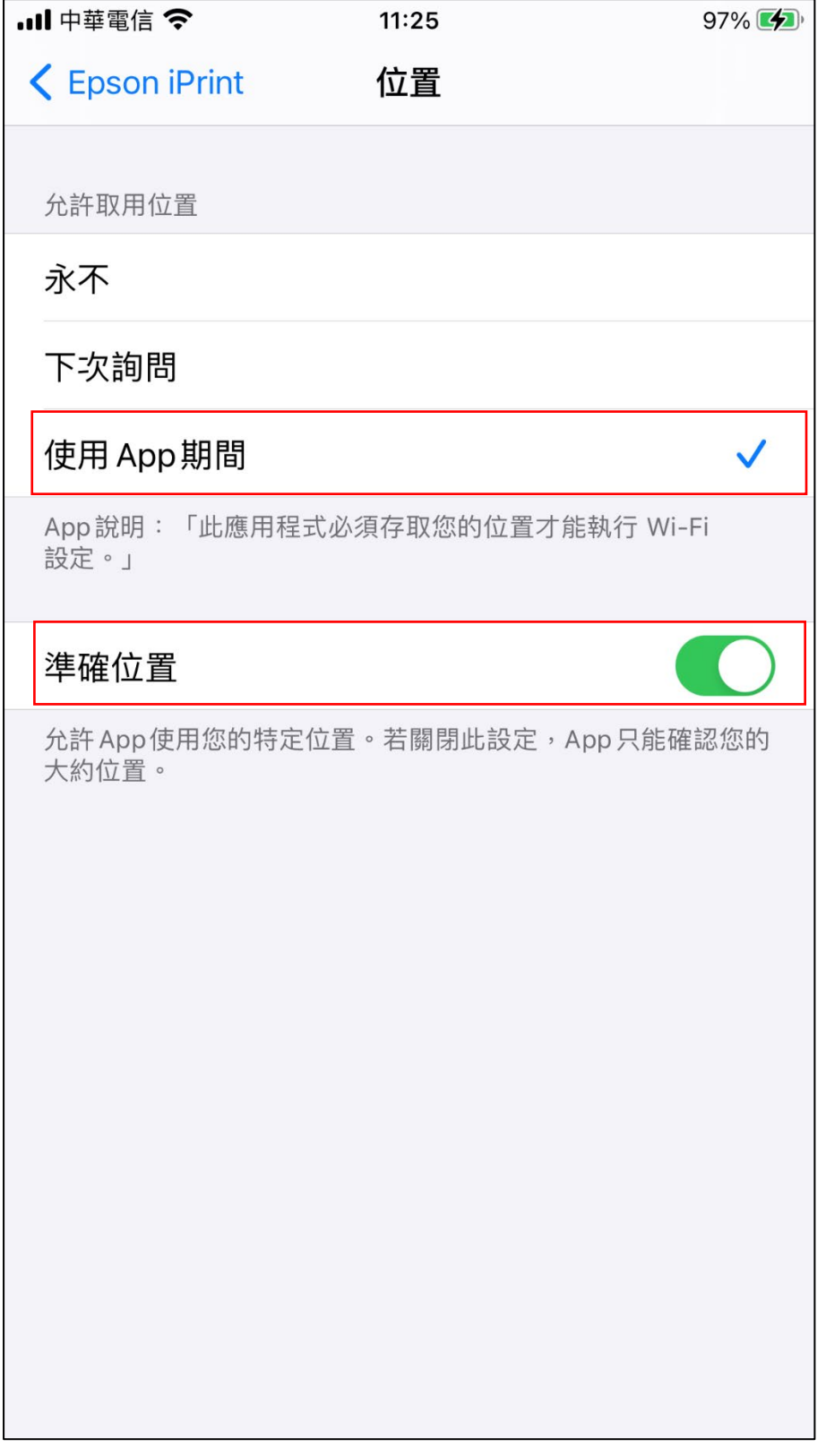

13. 結束並關閉" <sup>2</sup>/設定"裡的 Epson iPrint"設定選項。

14. 回到系統主畫面, 開啟"Epson iPrint"後, 點選"未選擇印表機。"

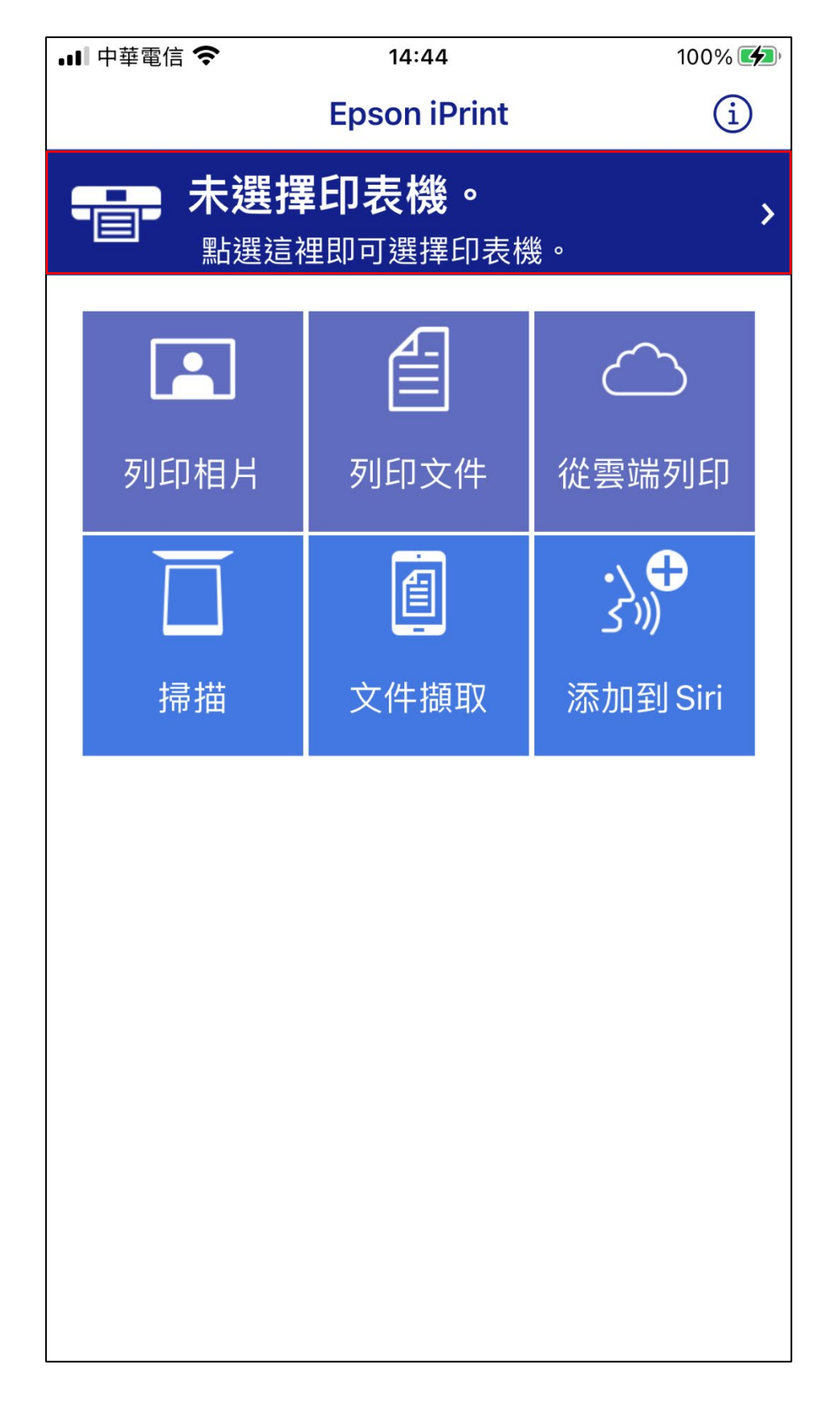

15.在選擇印表機時出現以下對話框,點選欲使用的網路印表機"L15160

Series"。

此說明以 L15160 Series 為範例。

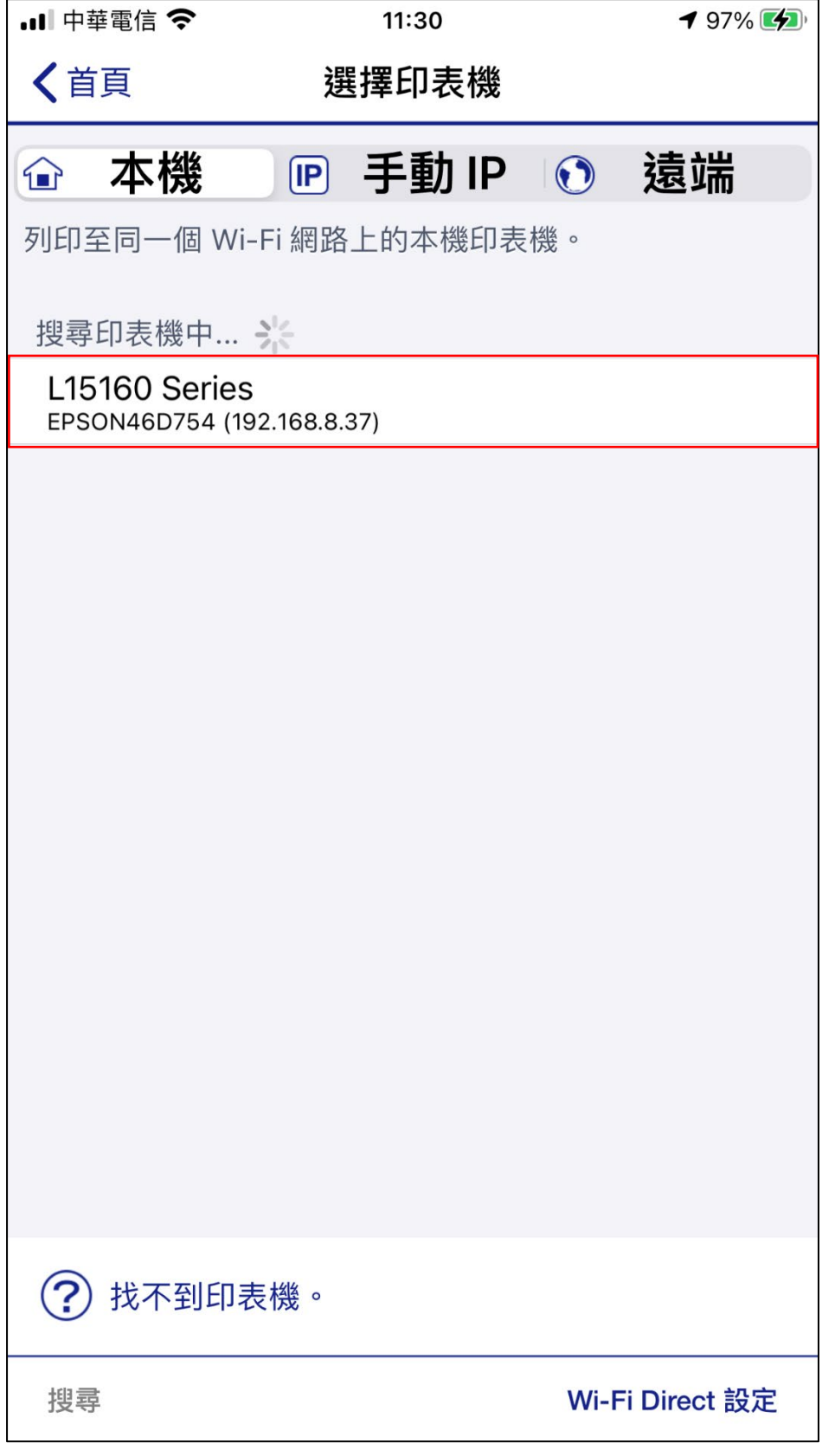

16. 回到 Epson iPrint 主畫面,即可使用 Epson iPrint 各項功能。

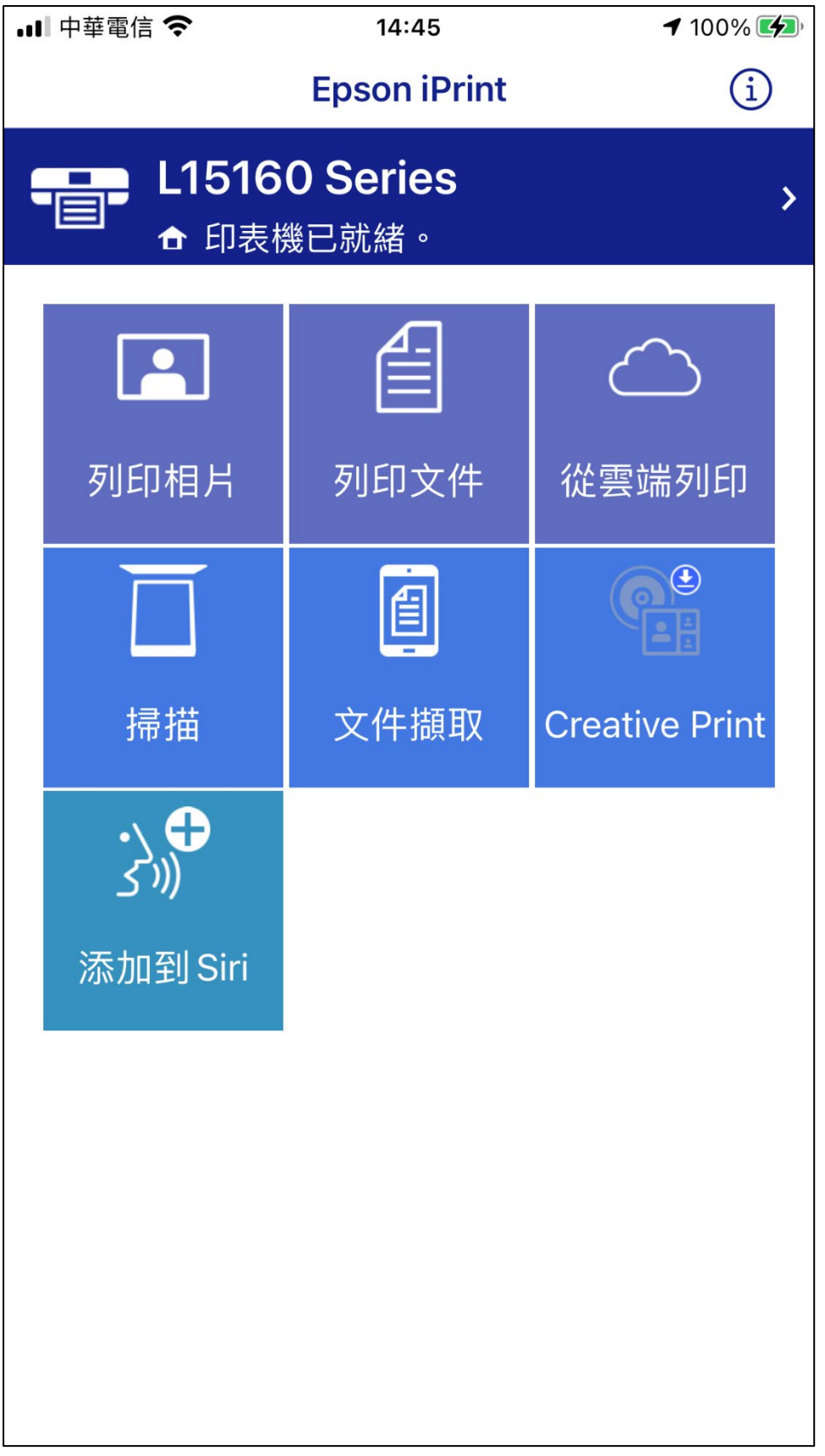